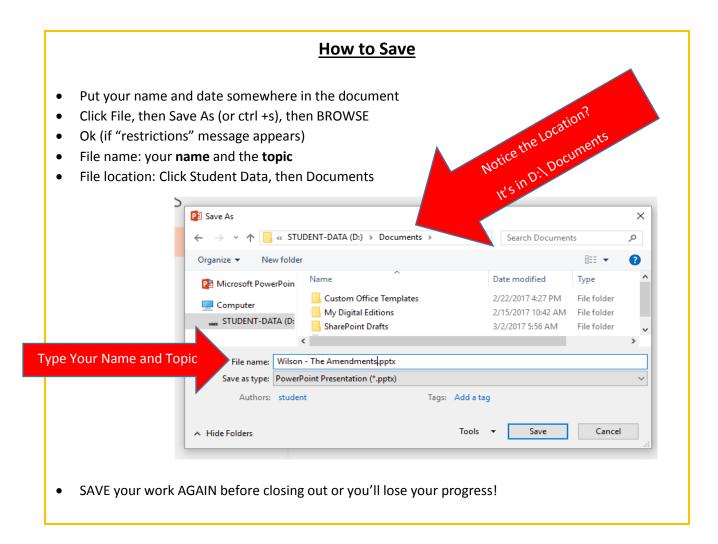

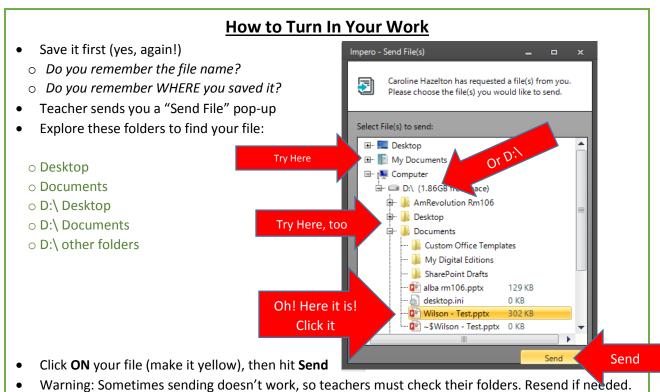

## Log in to your computer

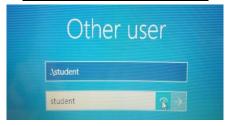

- username= .\student
- don't confuse \ with /
- password= student

## **Log in to Cloud Library**

- Login to your computer with student log in
- Click window/squares in lower left corner

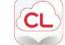

- Click on Cloud Library, Next
- United States, Next
- California, Next
- Scroll down to LACOE, Next
- Library Card # = the red sticker number on your computer
- Pin/Password = Read
- Check the box "I Accept"
- Click login, Click Proceed, Hit enter (Activate)

## **Get Pictures**

- Google images are blocked
- Type in the URL (without mistakes): http://nidorflibrarymediawebsite.weebly.com/students.html
- **Click BJN IMAGE GALLERY for STUDENTS**
- Left-click on an image to see it bigger (but you can't copy from here)
- Right-click on image (only while it is small), then choose "copy image" from the menu (see picture)

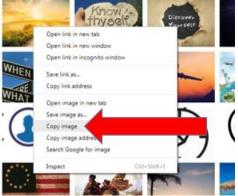

- Open your file (WORD doc, Powerpoint, etc.)
- Click on the area where you want the picture
- Press Ctrl and V at the same time to paste it
- The picture won't move? Try text wrapping it! See picture of owl. All done!

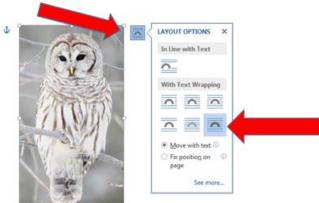

## **More options for getting pictures:**

- Instead of choosing "copy image" you can "save image as" to save the image on your computer.
- Rename it and save it in the pictures folder
- Want something specific? Your teacher can send you images through the Impero system.

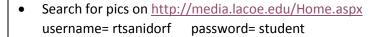

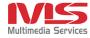

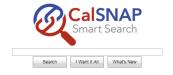

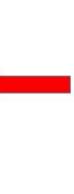